**ỦY BAN NHÂN DÂN QUẬN 12**

## **HƯỚNG DẪN SỬ DỤNG TRA CỨU GIẤY PHÉP XÂY DỰNG BẰNG MÃ QRCODE**

**Quận 12, tháng 01/2022**

## **Bước 1:** Mở phần mềm quét mã QRCode trên điện thoại

Người dùng có thể quét trực tiếp bằng ứng dụng Camera *(đối với các điện thoại có tính năng tự phát hiện QRCode)* hoặc Người dùng có thể tải bất kỳ phần mềm quét mã QRCode trên Appstore hoặc CHPlay để thực hiện hay có thể dùng tính năng quét mã QRCode trên Zalo.

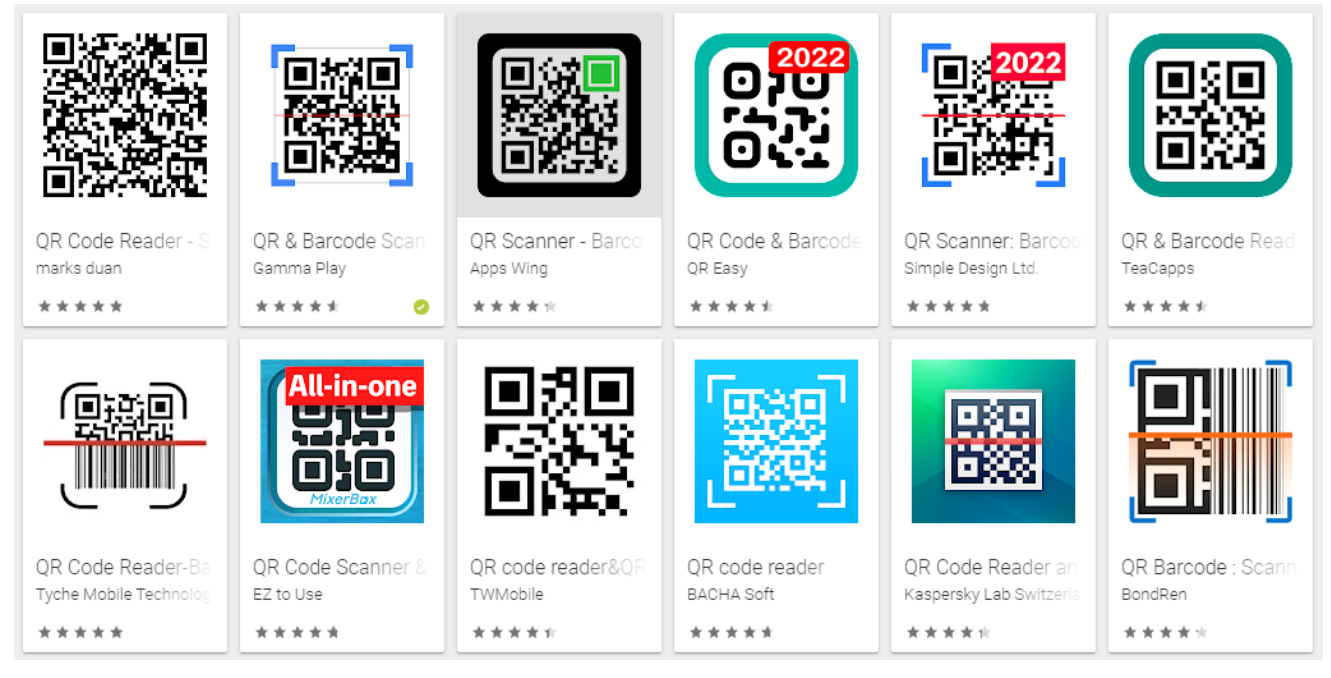

**Bước 2:** Đưa điện thoại gần góc trên bên trái của giấy phép xây dựng để quét mã QRCode

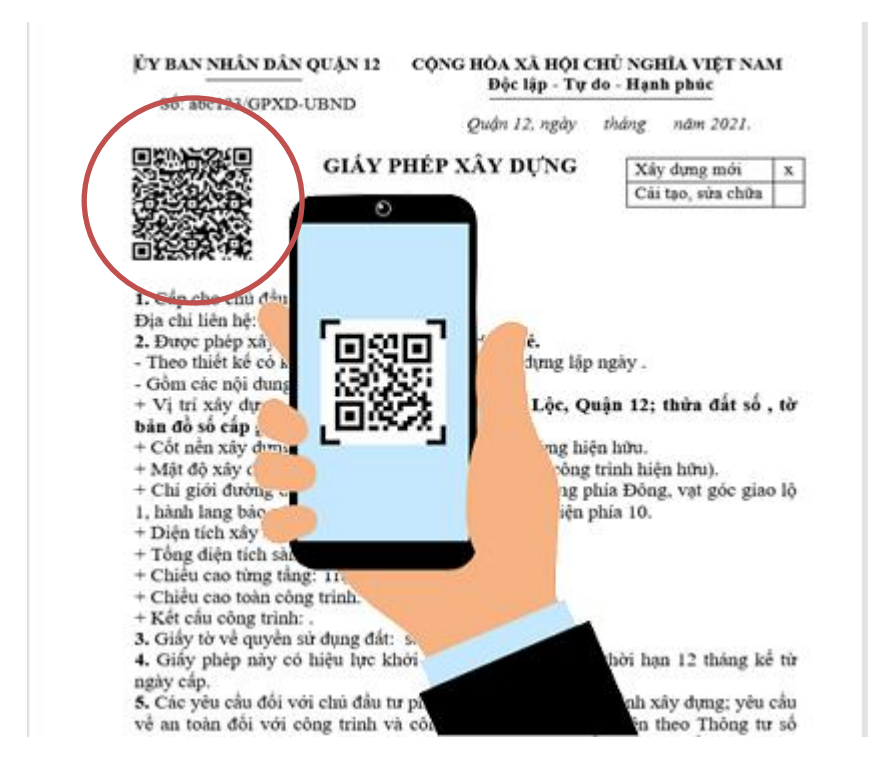

**Bước 3:** Sau khi quét kết quả trả về 1 đường dẫn, nhấp vào đường dẫn để xem kết quả

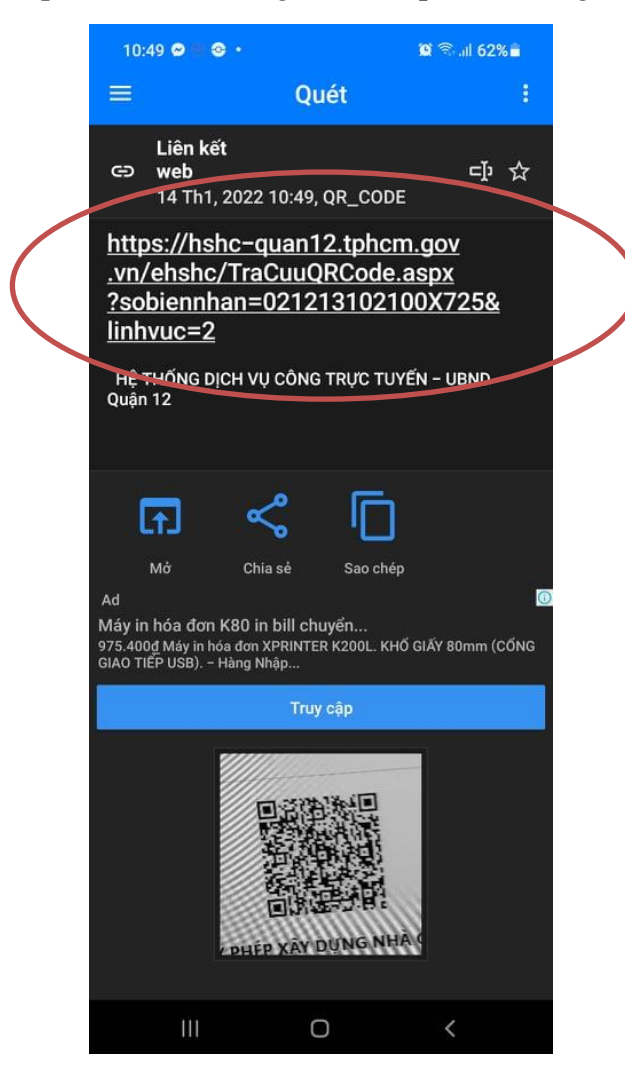

**Bước 4:** Xem kết quả giấy phép người dùng có thể nhấp chọn **"TẠI ĐÂY"** để lưu file về máy đối với trường hợp không xem được giấy phép xây dựng trực tiếp trên web.

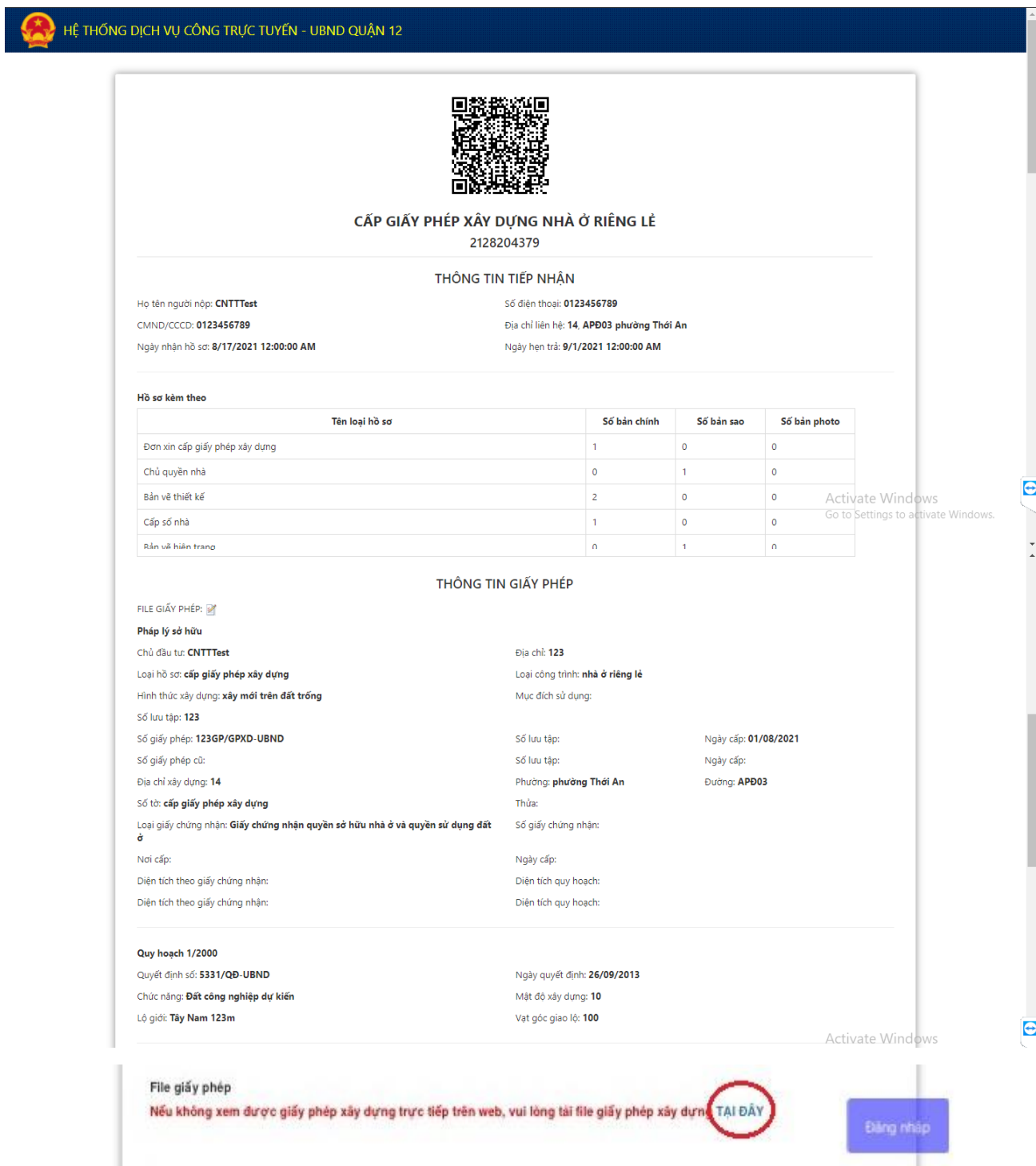